<span id="page-0-0"></span>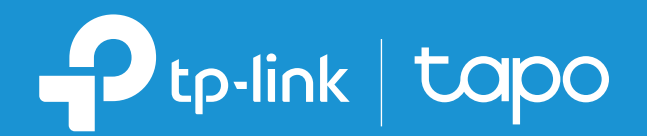

### User Guide

### Tapo Smart Wi-Fi Spotlight

© 2022 TP-Link 1910013221 REV1.0.0

## **Contents**

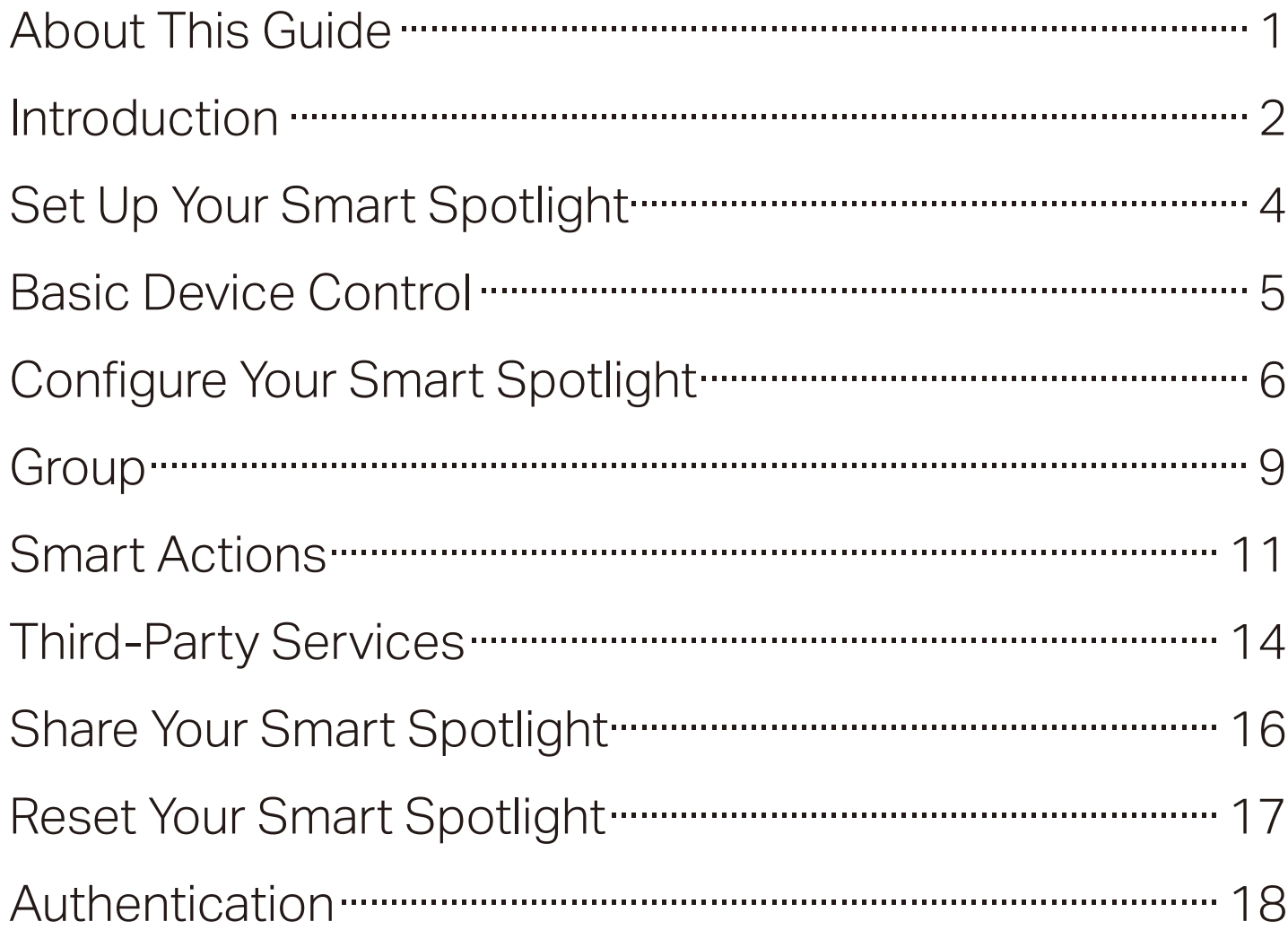

# <span id="page-2-0"></span>About This Guide

This guide provides a brief introduction to the Tapo Smart Wi-Fi Spotlight and the Tapo app, as well as regulatory information.

Features available in Tapo may vary by model and software version. Tapo availability may also vary by region. All images, steps, and descriptions in this guide are only examples and may not relect your actual Tapo experience.

### **Conventions**

In this guide, the following convention is used:

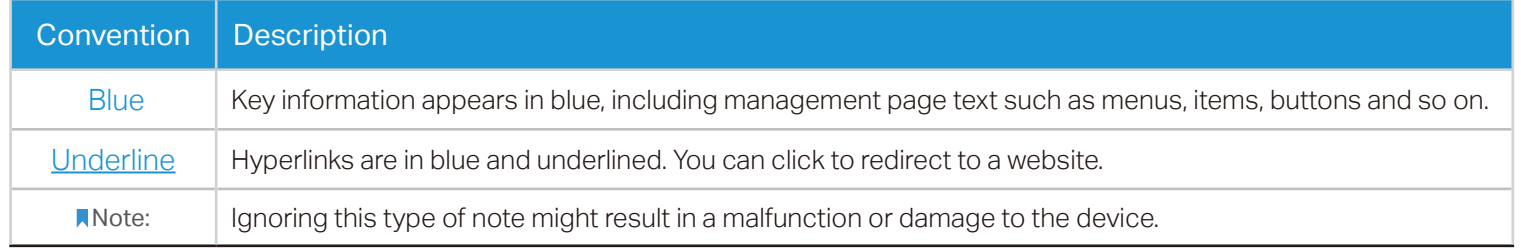

### More Info

- Specifications can be found on the product page at <https://www.tapo.com>.
- Our Technical Support and troubleshooting information can be found at<https://www.tapo.com/support/>.
- A Technical Community is provided for you to discuss our products at<https://community.tp-link.com>.
- Setup Video can be found at https://www.tp-link.com/support/setup-video/.

# <span id="page-3-0"></span>**Introduction**

The Tapo smart Wi-Fi spotlight is part of the Tapo smart home family of products, including plugs, switches, cameras and more. Smart spotlight lets you easily control your lights via the Tapo app, no matter where you find yourself.

You can adjust brightness, set schedules, and set a timer. Smart spotlight brightens your loved exhibits, applicable to handicraft,art design, product display, or common use as the close-up partial lighting.

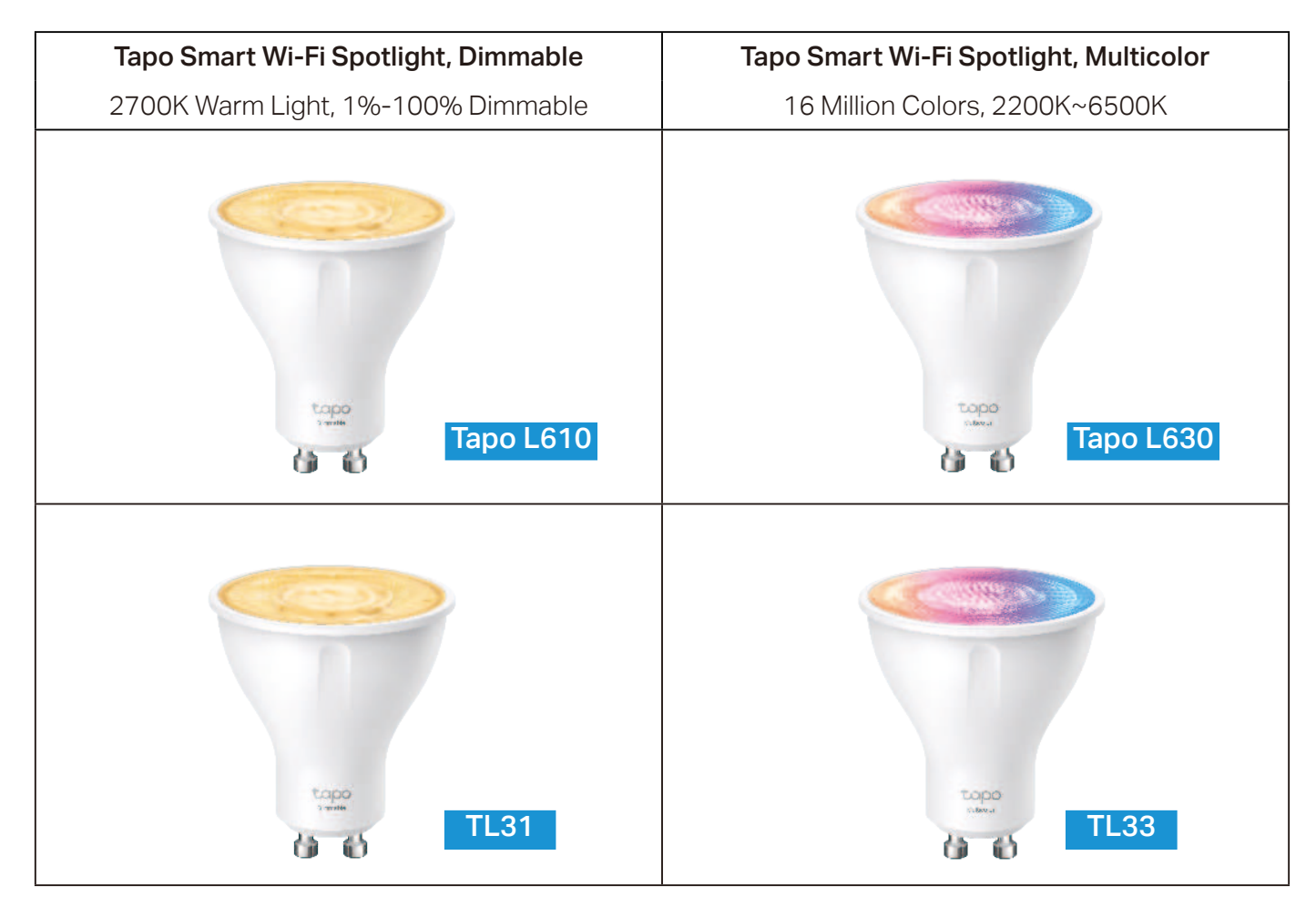

### **Features**

- 40° Cone-Angle Spotlights Brighten your loved exhibits, perfect for displaying your favorite items.
- Energy Saving Reduce energy use by operating energy savingly, without losing brightness or quality.
- No Hub Required Connect to your existing Wi-Fi router.
- Remote Control Instantly turn the light on/off wherever you are through the Tapo app.
- Timer Set a countdown timer to automatically turn the light on or off after a certain amount of time.
- Schedule Use Schedules to set your light to automatically turn on and off.
- Preset for Convenience Save and preset your favorite lightings for multiple scenarios.
- Sunrise and Sunset Mode Automatically activate your spotlight according to your time zone.
- Restore Last Light State The spotlight automatically returns to its previous power-off state.
- Device Sharing Invite your family members to manage the spotlight together.
- Voice Control Use Amazon Alexa or Google Assistant to control your spotlight with voice commands.
- Grouping Control About 20 to 30 spotlights would be installed and work together for better indoor décor.

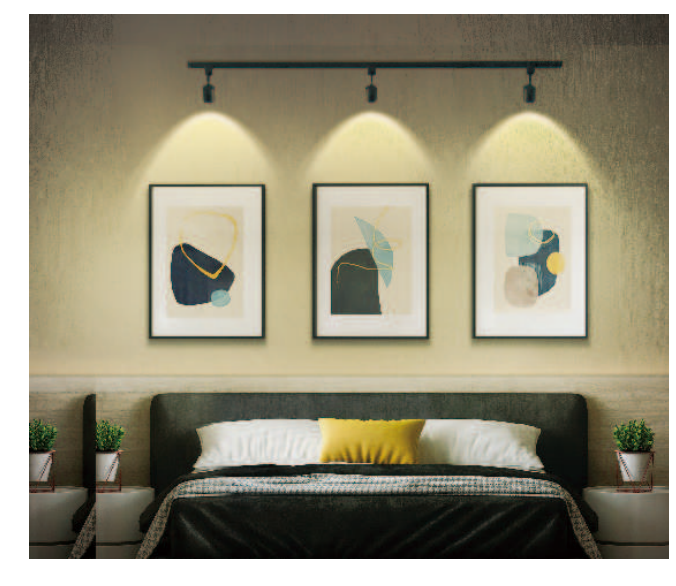

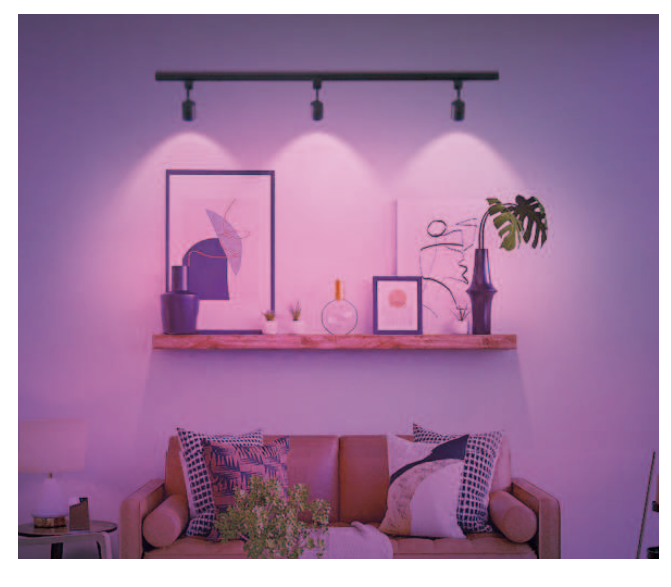

# <span id="page-5-0"></span>Set Up Your Smart Spotlight

Follow the steps below to get started with your new smart spotlight.

### Step 1. Download Tapo App

Get the Tapo app from the App Store or Google Play, or by scanning the QR code below.

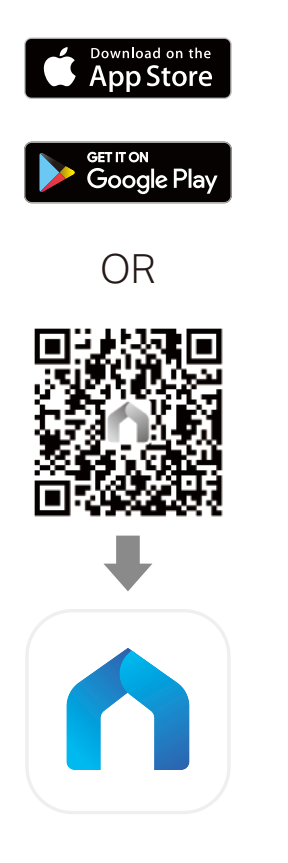

### Step 2. Log In

Open the app, and log in with your TP-Link ID. If you don't have an account, create one first.

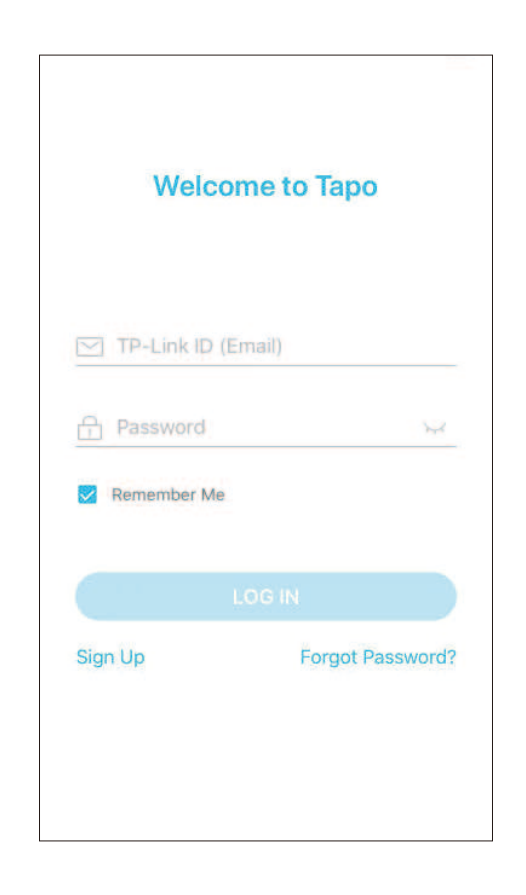

### Step 3. Add Your Smart Spotlight

Tap the  $\bigoplus$  button in the app and select your model. Follow app instructions to set up your smart spotlight, and add it to your home network.

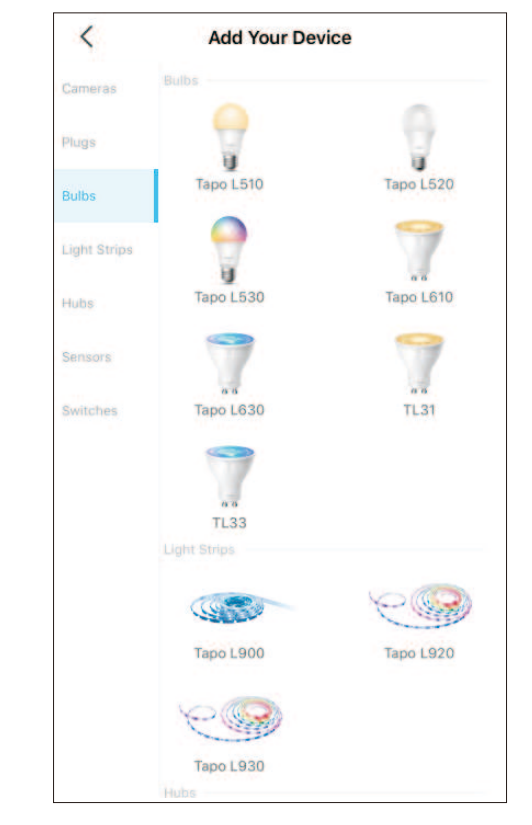

# Basic Device Control

After successfully setting up your smart spotlight, you will see the home page of the Tapo app. Here you can view the status of all devices that you've added and manage them. You can tap on the device to control and manage.

\*Only multi-color spotlights support color-related and Auto White features. Here we take the Tapo L630 as an example.

### Home Page

You can turn on or off the spotlight any time anywhere and tap the spotlight card to enter the status page.

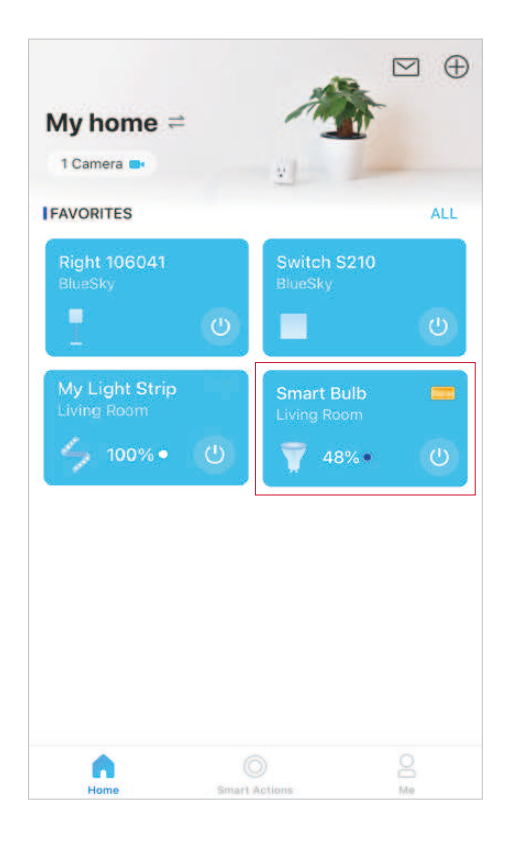

### Device Status Page

You can adjust colors and temperature, set a schedule, enable away mode, or set a timer to automatically control your device, and view its runtime & energy usage.

### Device Settings Page

You can edit the basic information, set Last On State, enable gentle on/off, add a group, update irmware and more.

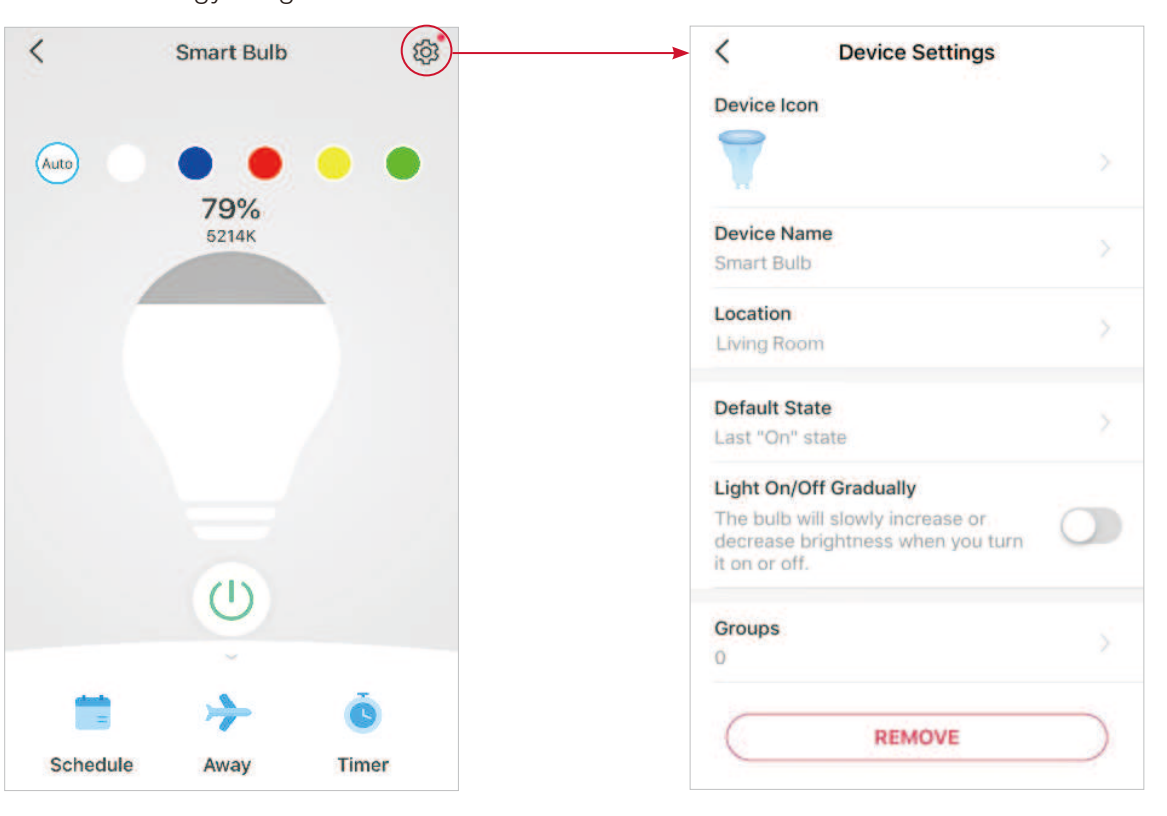

# **Configure Your Smart Spotlight**

You can confiure your smart spotlight by adjust lighting settings and setting Presets, Auto White, Schedule, Timer, Away Mode and more. \*Only multi-color spotlights support color-related and Auto White features. Here we take the Tapo L630 as an example.

### Device Status Page

You can adjust colors and temperature, set a schedule, enable away mode, or set a timer to automatically control your device, and view its runtime & energy usage.

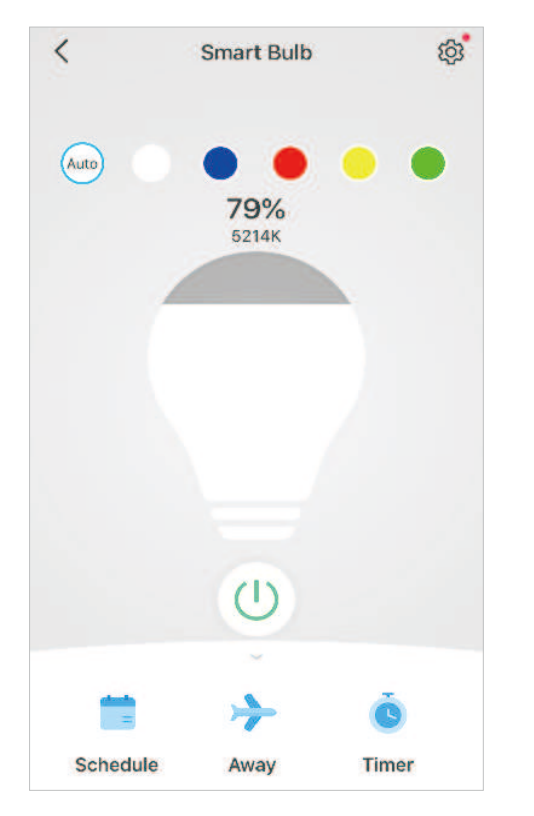

### Set Presets

Tap on a preset to quickly apply your favorite preset efects.

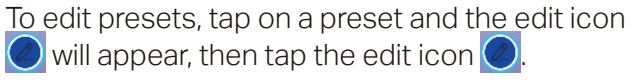

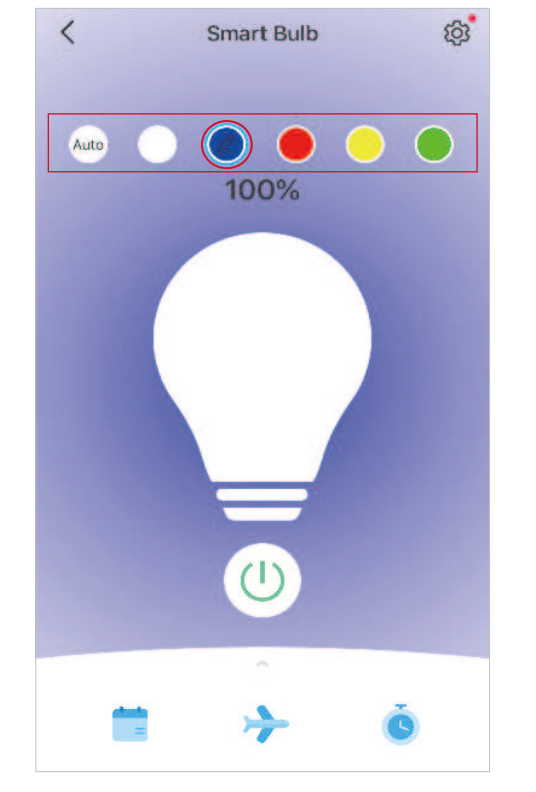

#### Enable Auto White

Tap Auto to select a lighting option (Auto Compensate or Auto Match) for your spotlight. And the spotlight will follow the color and brightness of the sun throughout the day.

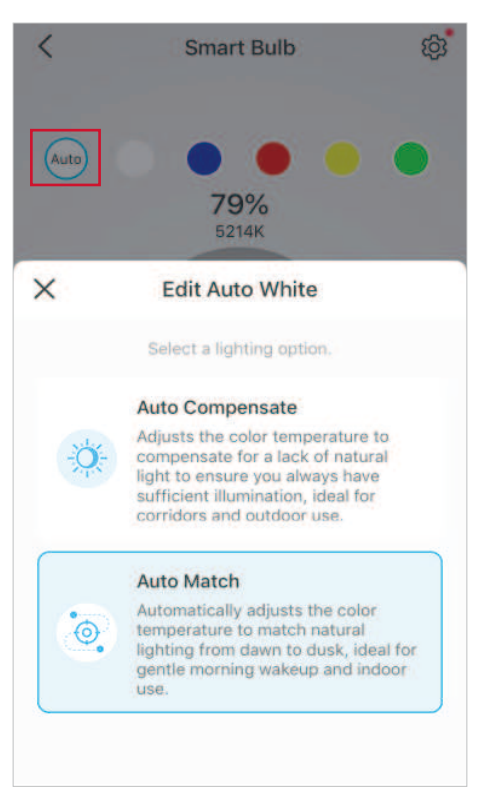

#### Set Schedule

Tap to add a schedule for your spotlight

to automatically turn on/off and adjust the lighting settings to simplify your daily routine.

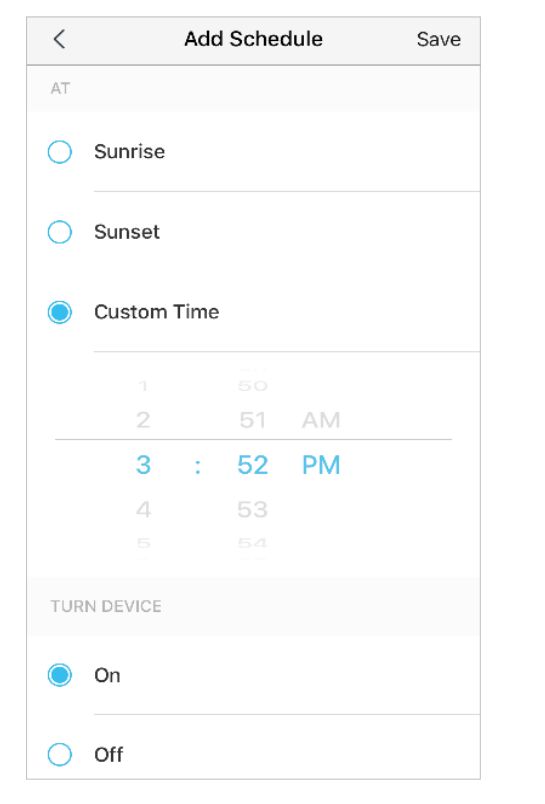

#### Set Away Mode

Tap to preset the Away Mode. Set the start and end time, then your spotlight will be randomly turned on/off during this period.

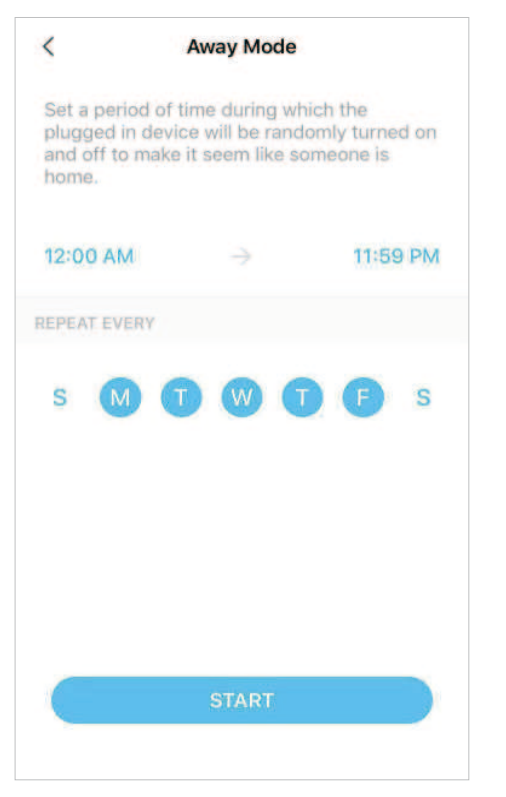

#### Set Timer

Tap  $\bullet$  to set the timer and lighting settings, Timer then your spotlight will automatically turn on with the specific settings after the timer ends.

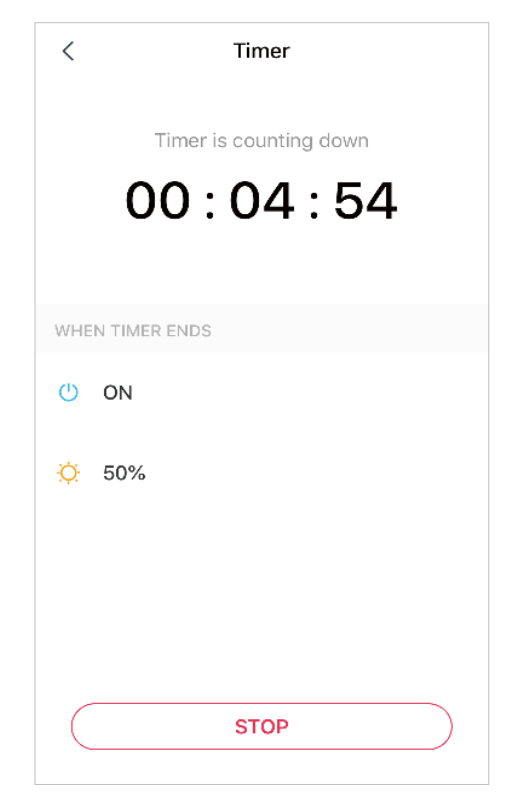

### Check Runtime & Energy Usage

Slide up to check your spotlight's Runtime and Energy Usage today, past 7 days or past 30 days.

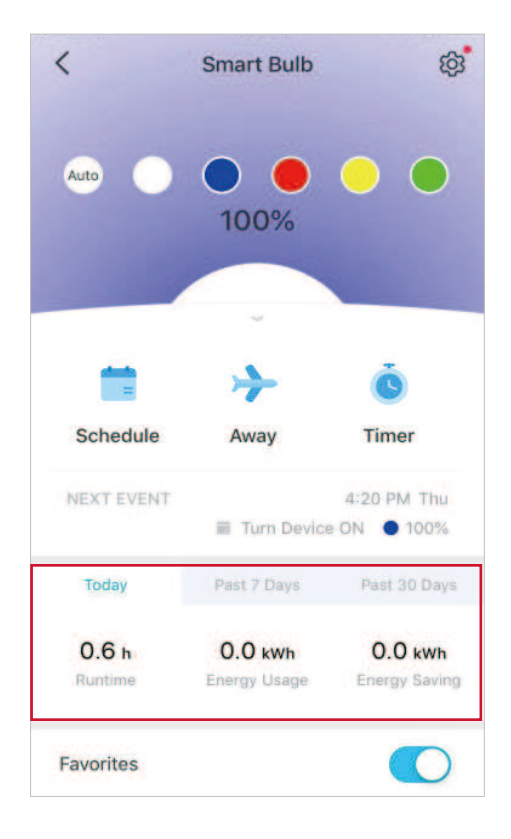

# **Group**

Add your spotlights in a group and you can control them simultaneously in a batch. Each spotlight will still be individually accessible as well. It is accessible in the home screen just like any other devices. To use this feature, make sure you have updated your Tapo app to the latest version.

#### Create Group

Go to Device Settings page and select Groups.

Tap + at the bottom to add a group.

Name your group, set a location, select devices you want to add to this group, and tap SAVE.

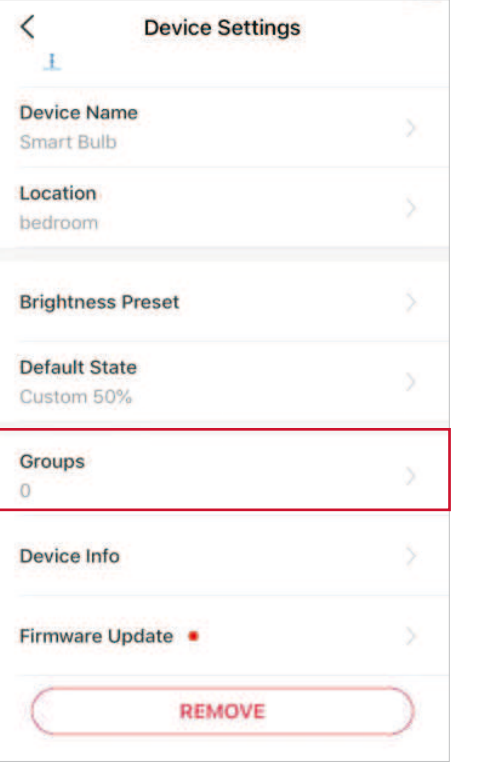

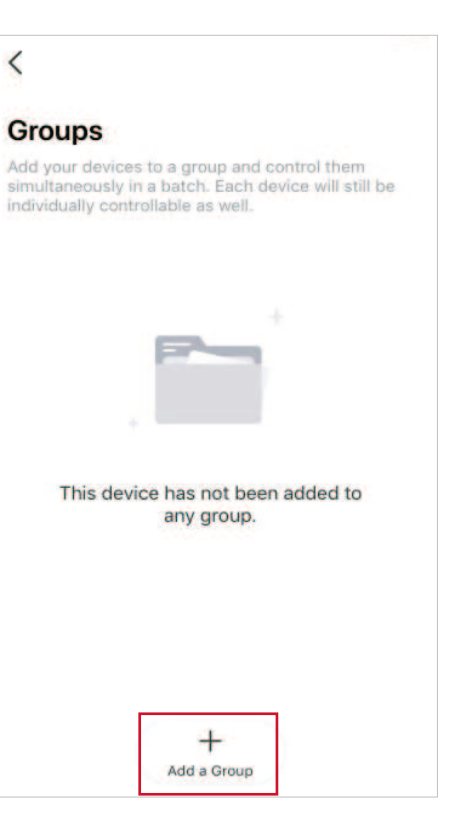

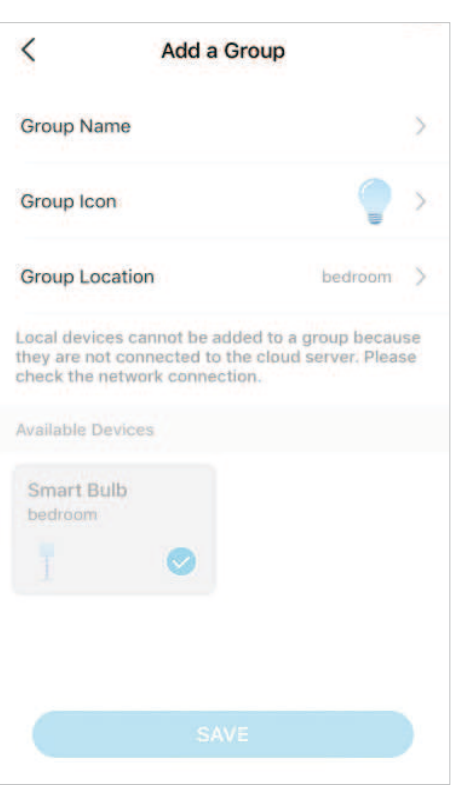

#### Home Page

You can turn on or off the group for seamless control of all devices in the group.

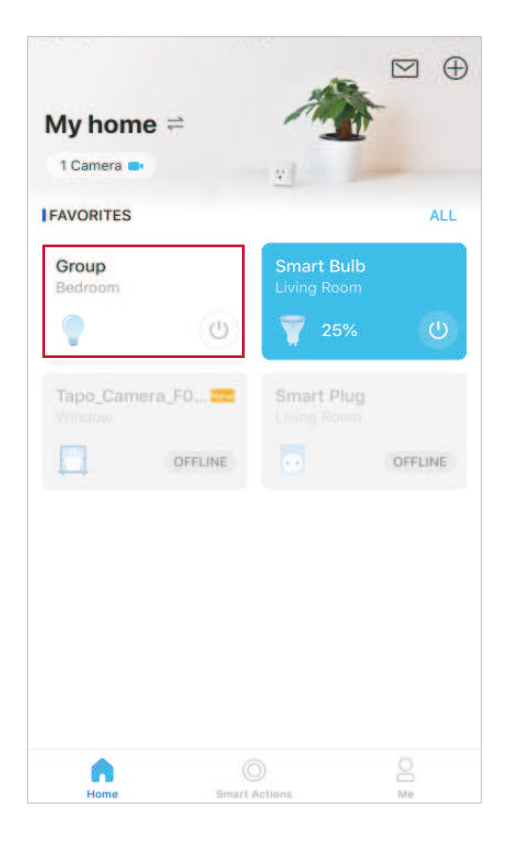

### Group Status Page

You can turn on/off or adjust the lighting settings of all devices in batch. And you can go to Group Settings to add or remove devices in the group.

#### Settings Page

You can check or edit the basic information of the group and remove the group as needed.

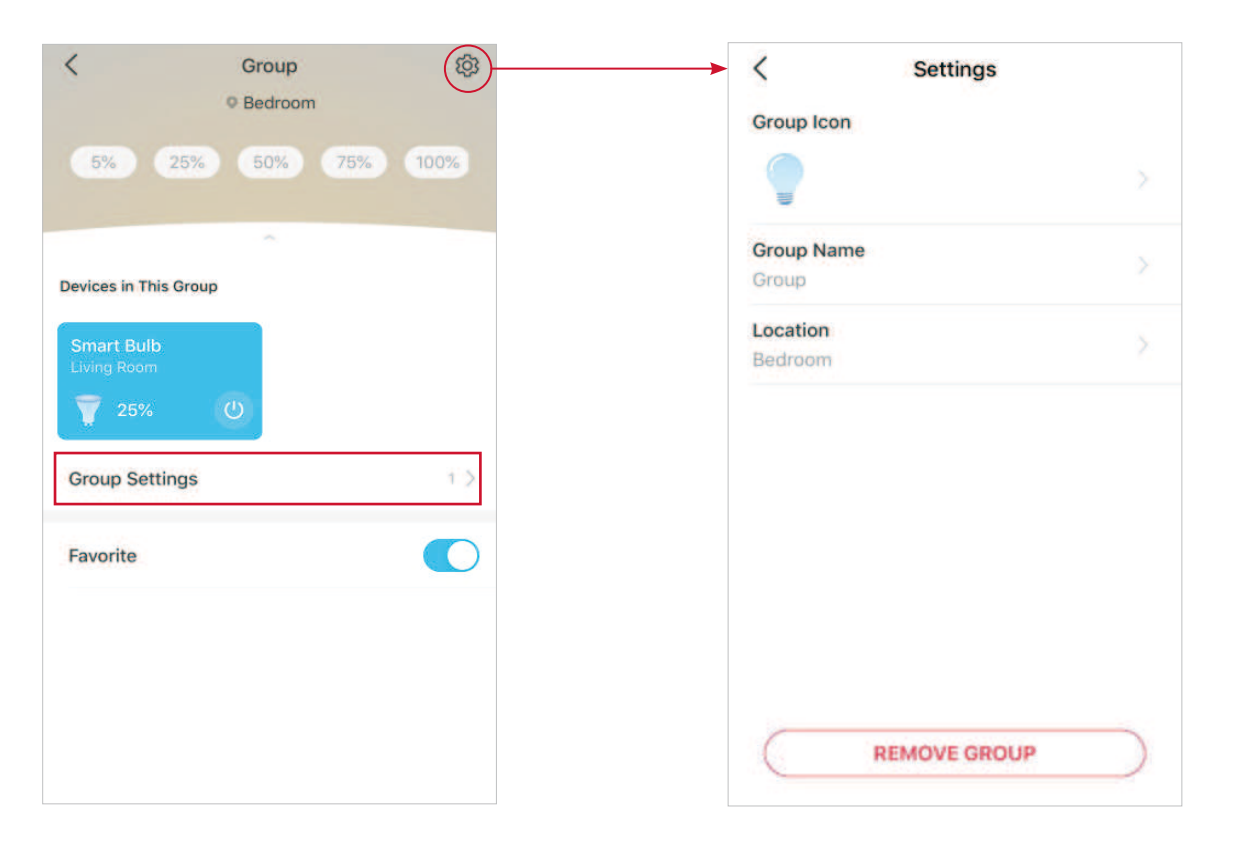

## Smart Actions

Smart Actions automate repetitive tasks, allowing you to blaze through tedium with utmost ease. Set everything up once and never have to worry about it again. With Smart Actions, giving your home that level of intelligence is a snap. Shortcut lets you perform an action with a simple tap. Automation allows you to automate tasks to be performed at a set time. e.g. The light will light on at sunset.

#### Option 1: Edit based on the featured actions

1. Go to the Smart Actions page and you will see the Featured Actions (Shortcut or Automation).

2. Tap on a featured action. Tap EDIT to change the settings as needed and tap APPLY to save changes.

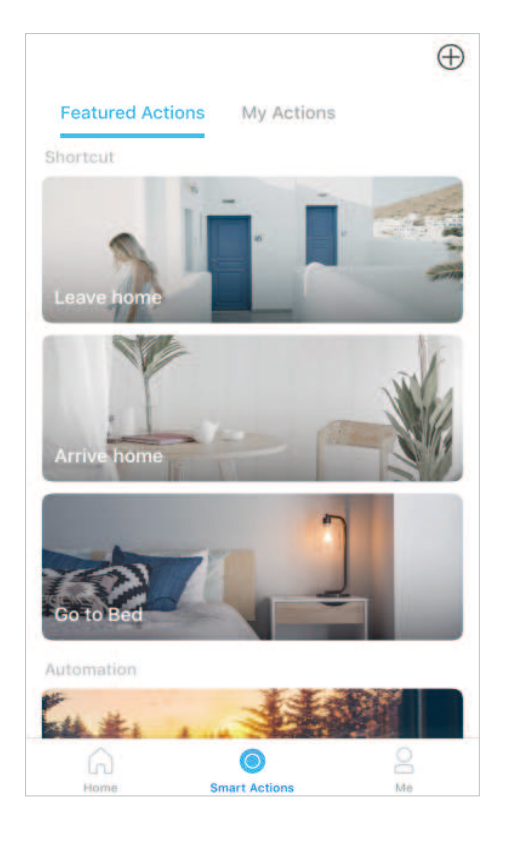

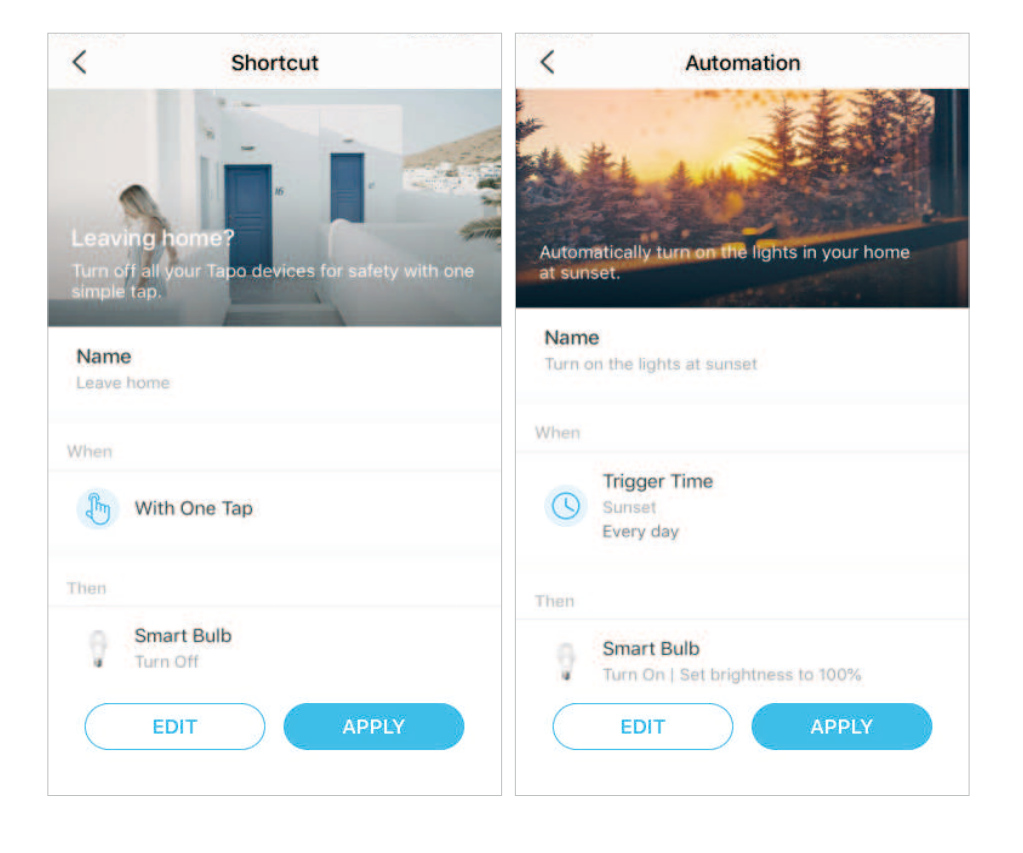

### Option 2: Create your own actions

1. Go to My Actions page. Tap + on the top right to add a simple and smart action.

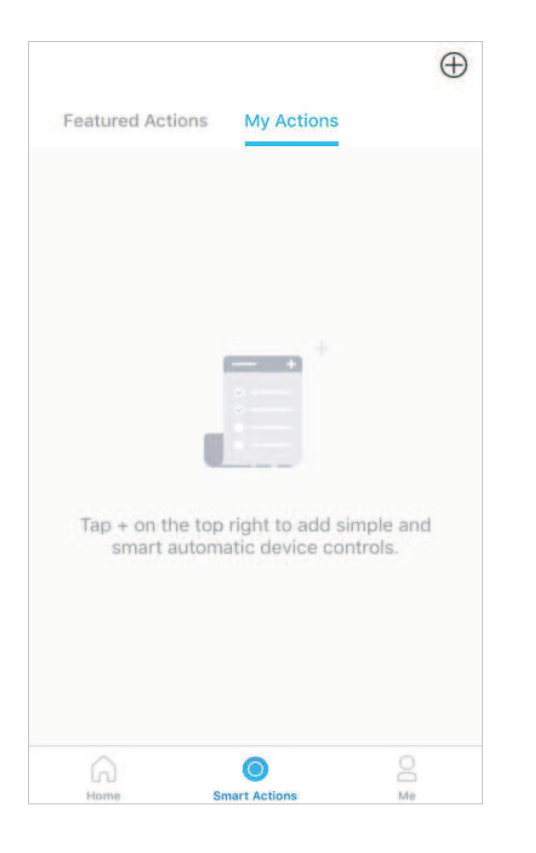

2. Name the new action. Tap + to add conditions (When) like the trigger time, and tap + to add tasks (Then) like turning on the smart spotlight.

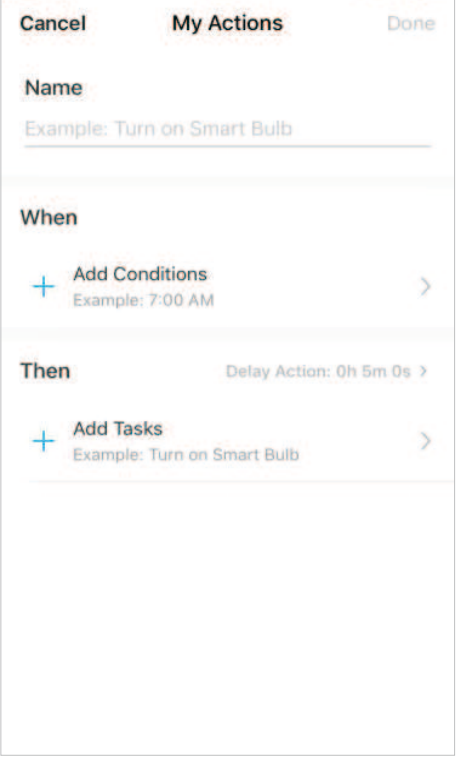

3. When the action created, you can also delay the action for a specific time. Tap Done to save all the settings.

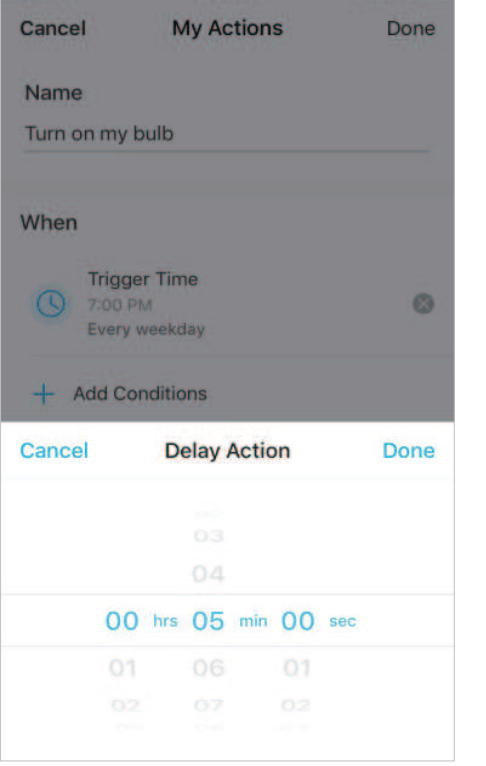

If there are more than 2 conditions added, you can decide when to perform the action. Tap When Any Condition is Met, and select "Any Condition is Met" or "All Conditions Are Met".

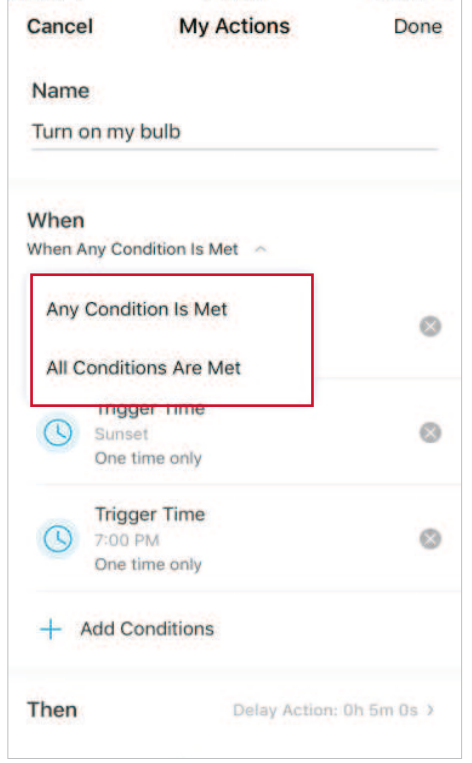

# Third-Party Services

Control your smart devices through third-party services, including voice control. Free up your hands with simple voice commands to control your devices via Amazon Alexa or Google Assistant.

#### Go to Me page and tap Third-Party Services.

Select Amazon Alexa or Google Assistant. Follow the app instructions to control your device via voice.

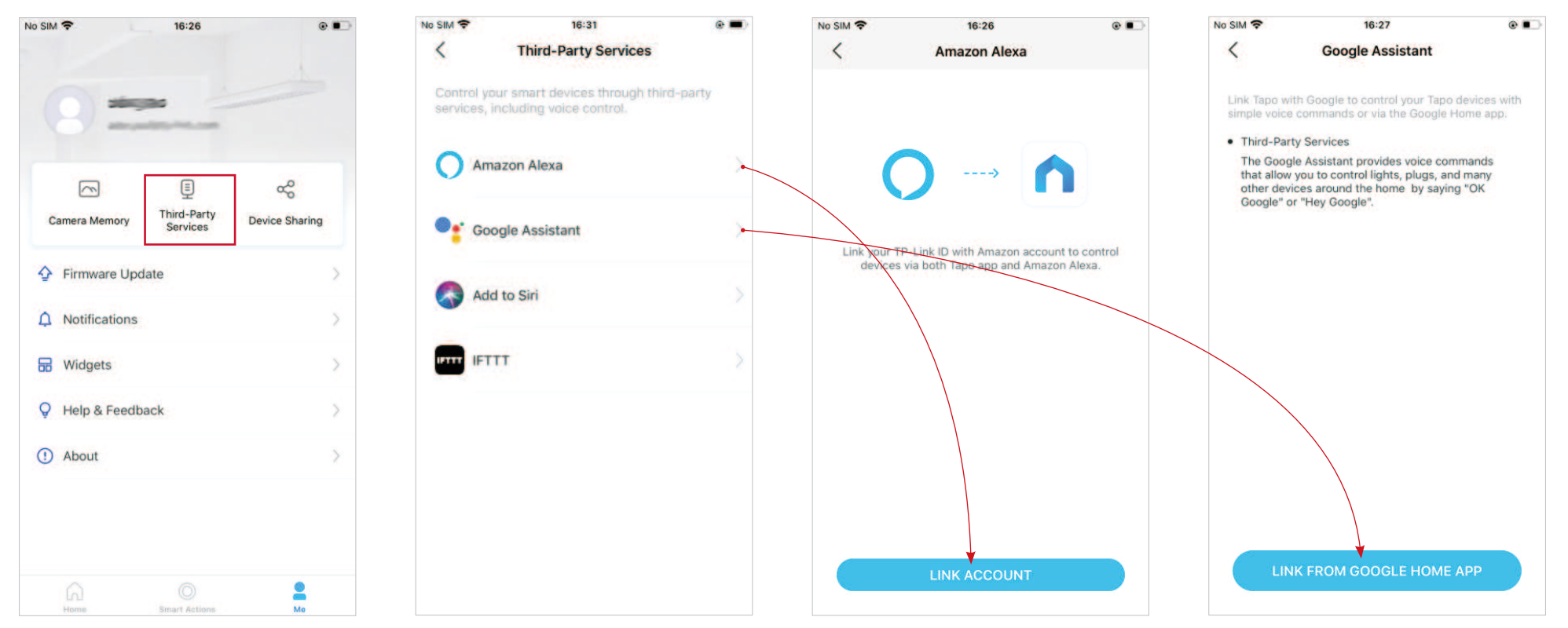

Select Add to Siri. Follow the app instructions to create a new, custom shortcut using the Shortcuts app for iPhone or iPad.

Select **IFTTT**. Follow the app instructions to set up **IFTTT**.

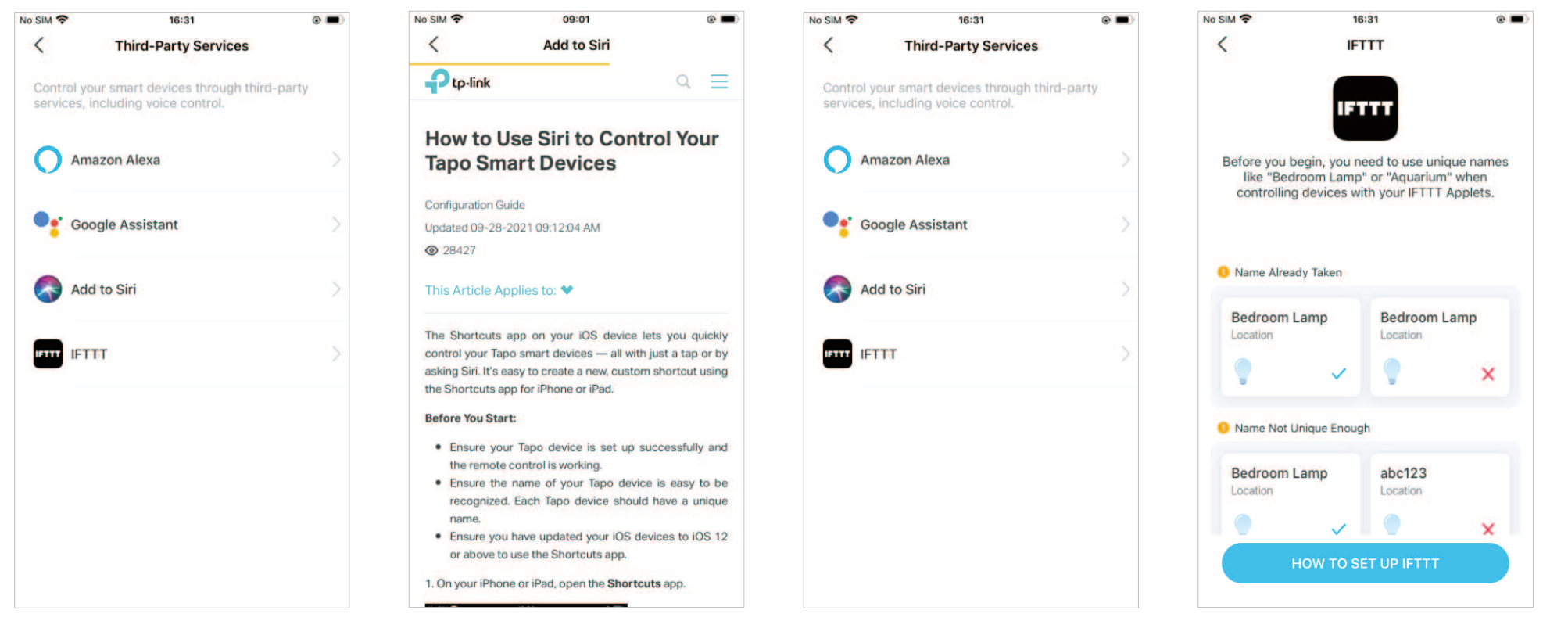

# Share Your Smart Spotlight

You can invite your family members to manage your Tapo devices together by entering the TP-Link ID (email) you want to share the devices with.

#### Method 1

On the home page, long press the spotlight card and tap Share.

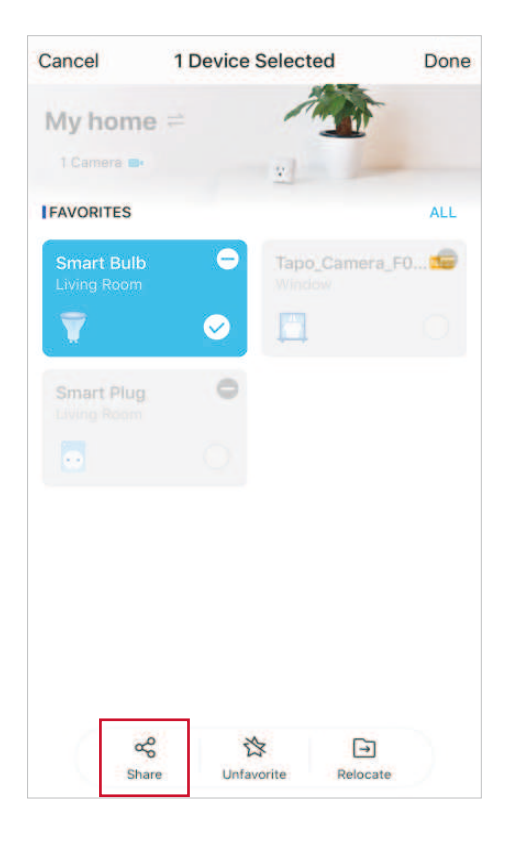

### Method 2

Go to Device Status page, slide up and tap Device Sharing.

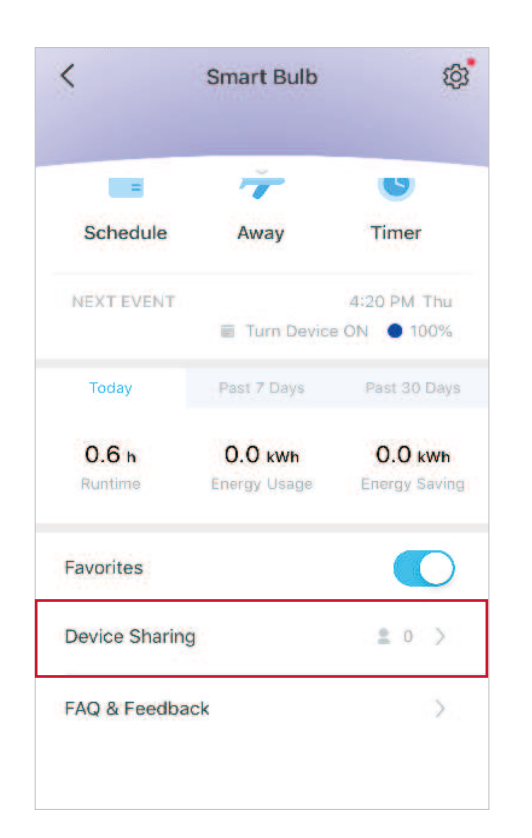

#### Method 3

Go to Me page and tap Device Sharing to view your shared devices and devices shared from others.

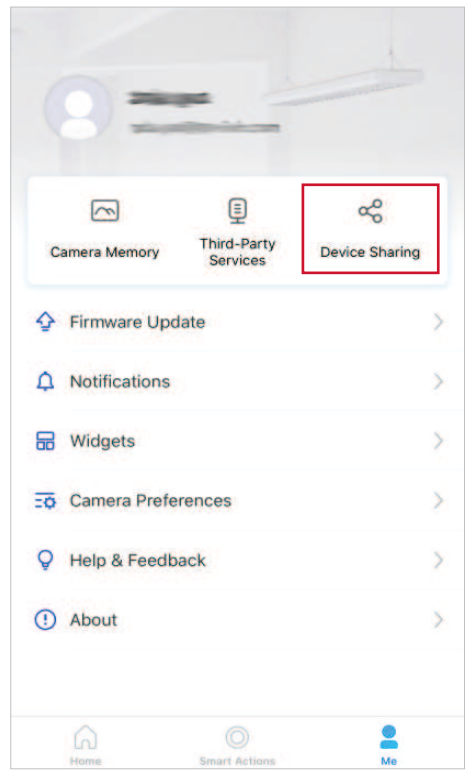

# <span id="page-18-0"></span>Reset Your Smart Spotlight

There are two types of reset available: a soft reset which resets the Wi-Fi settings only, and a factory reset that erases all of your custom settings and restore them to factory defaults.

### Soft Reset (without losing the configuration settings except Wi-Fi)

- 1. Turn the light switch controlling the smart spotlight to the on position first.
- 2. Switch it off and on 3 times, pausing for one second in between.
- 3. Wait for about 4 seconds and the smart spotlight should blink 3 times, which indicates a successful soft reset.

### Factory Reset (back to factory default settings)

#### Method 1

- 1. Turn the light switch controlling the smart spotlight to the on position first.
- 2. Switch it off and on 5 times, pausing for one second in between.
- 3. Wait for about 4 seconds and the smart spotlight should blink 3 times, which indicates a successful soft reset.

#### Method 2

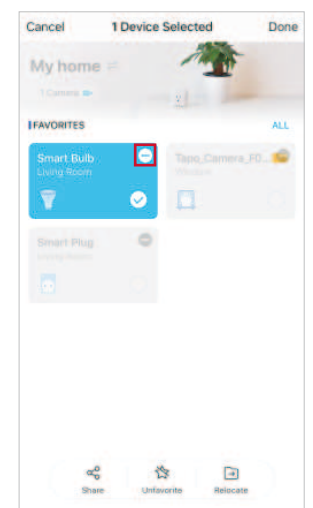

On the home page in Tapo app, long press the card and tap  $\Box$  Go to spotlight's Settings page and tap REMOVE at the bottom.

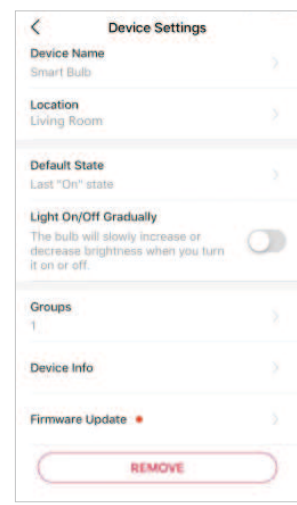

# <span id="page-19-0"></span>Authentication

### CE Mark Warning

### $C \in$

This is a class B product. In a domestic environment, this product may cause radio interference, in which case the user may be required to take adequate measures.

### Operating Frequency

2400 MHz -2483.5 MHz (20dBm)

### EU declaration of conformity

TP-Link hereby declares that the device is in compliance with the essential requirements and other relevant provisions of directives 2014/53/EU, 2009/125/EC, 2011/65/EU, and (EU)2015/863.

The original EU declaration of conformity may be found at https://www.tapo.com/support/ce/

### RF Exposure Information

This device meets the EU requirements (2014/53/EU Article 3.1a) on the limitation of exposure of the general public to electromagnetic fields by way of health protection.

The device complies with RF specifications when the device used at 20 cm from your body.

Restricted to indoor use.

### **UK** CA

### UK declaration of conformity

TP-Link hereby declares that the device is in compliance with the essential requirements and other relevant provisions of the Radio Equipment Regulations 2017.

The original UK declaration of conformity may be found at https://www.tapo.com/support/ukca/

### $\bigotimes$

Продукт сертифіковано згідно с правилами системи УкрСЕПРО на відповідність вимогам нормативних документів та вимогам, що передбачені чинними законодавчими актами України.

# FAI

### NCC Notice

注意!

取得審驗證明之低功率射頻器材,非經核准,公司、商號或使用者均不得擅自變更頻率、加大功率或變更原設計之特性及功能。 低功率射頻器材之使用不得影響飛航安全及干擾合法通信;經發現有干擾現象時,應立即停用,並改善至無干擾時方得繼續使用。 前述合法通信,指依電信管理法規定作業之無線電通信。 低功率射頻器材須忍受合法通信或工業、科學及醫療用電波輻射性電機設備之干擾。

### BSMI Notice

安全諮詢及注意事項

- 請使用原裝電源供應器或只能按照本產品注明的電源類型使用本產品。
- 清潔本產品之前請先拔掉電源線。請勿使用液體、噴霧清潔劑或濕布進行清潔。
- 注意防潮, 請勿將水或其他液體潑灑到本產品上。
- 插槽與開口供通風使用,以確保本產品的操作可靠並防止過熱,請勿堵塞或覆蓋開口。
- 請勿將本產品置放於靠近熱源的地方。除非有正常的通風,否則不可放在密閉位置中。
- 不要私自拆開機殼或自行維修, 如產品有故障請與原廠或代理商聯繫。

#### 限用物質含有情況標示聲明書

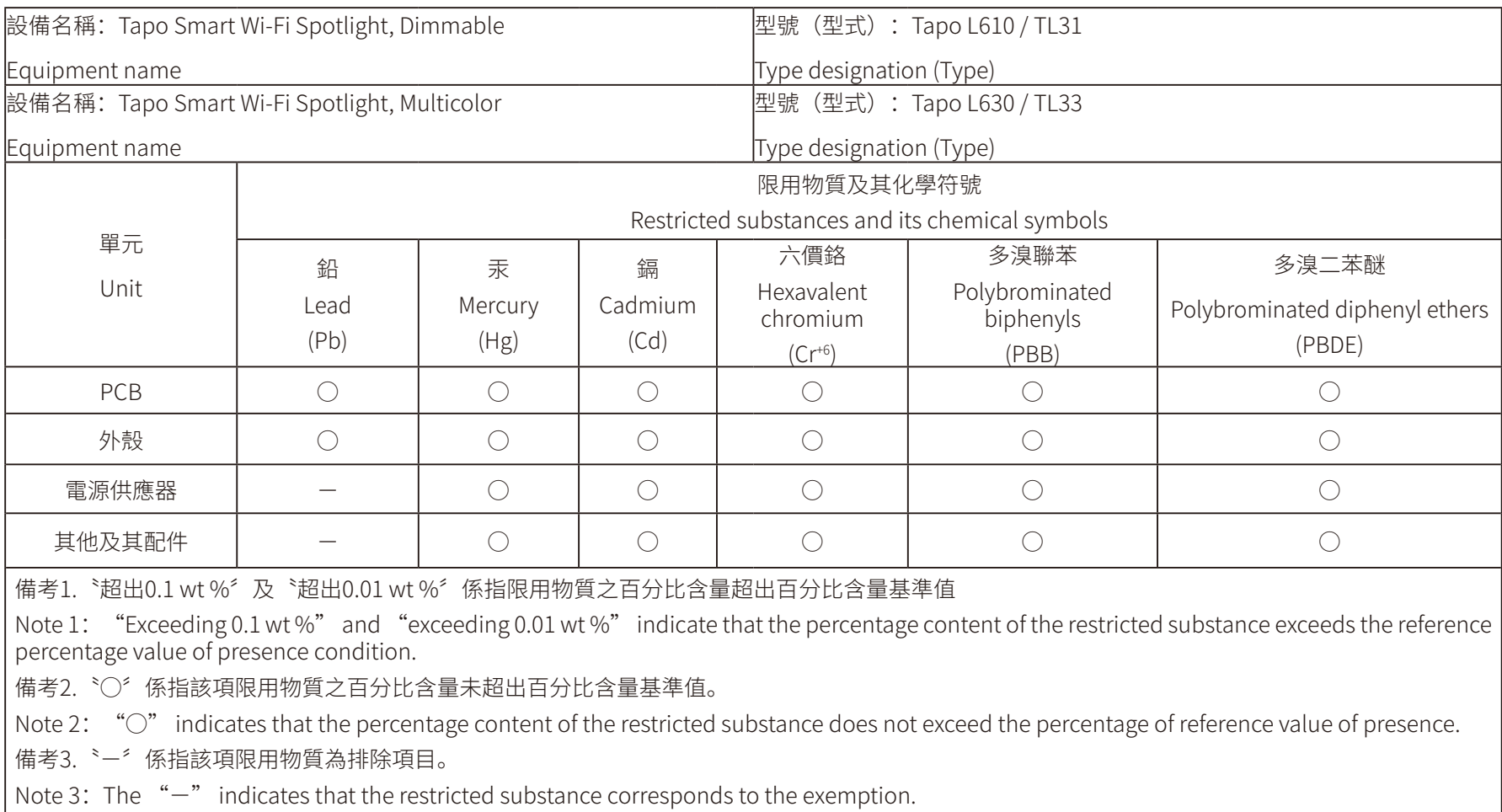

### Safety Information

- Keep the device away from water, fire, humidity or hot environments.
- Do not attempt to disassemble, repair, or modify the device.
- Do not use the device where wireless devices are not allowed.
- Only use the control provided with or specified by these instructions to control this device.

#### WARNING:

- RISK OF ELECTRIC SHOCK OR BURNS. Switch OFF the light switch controlling the bulb and WAIT for the bulb to cool down before attempting to change it.
- Do not install the Smart Bulb with wet hands or when standing on wet or damp surfaces.
- Compatible with regular light switches. Not suitable for use with standard in-wall dimmers. Not compatible with photosensors, motion sensors, or timers. Dimmable via the app only.
- NOT for use in totally enclosed or recessed luminaires. Suitable for damp locations.
- NOT FOR EMERGENCY LIGHTING.
- The increased weight may reduce the mechanical stability of certain luminaires and lampholders and may impair contact making and lamp retention.
- Operating Temperature: 0℃~40℃(32℉~104℉)

Please read and follow the above safety information when operating the device. We cannot guarantee that no accidents or damage will occur due to improper use of the device. Please use this product with care and operate at your own risk.

#### Explanation of the symbols on the product label

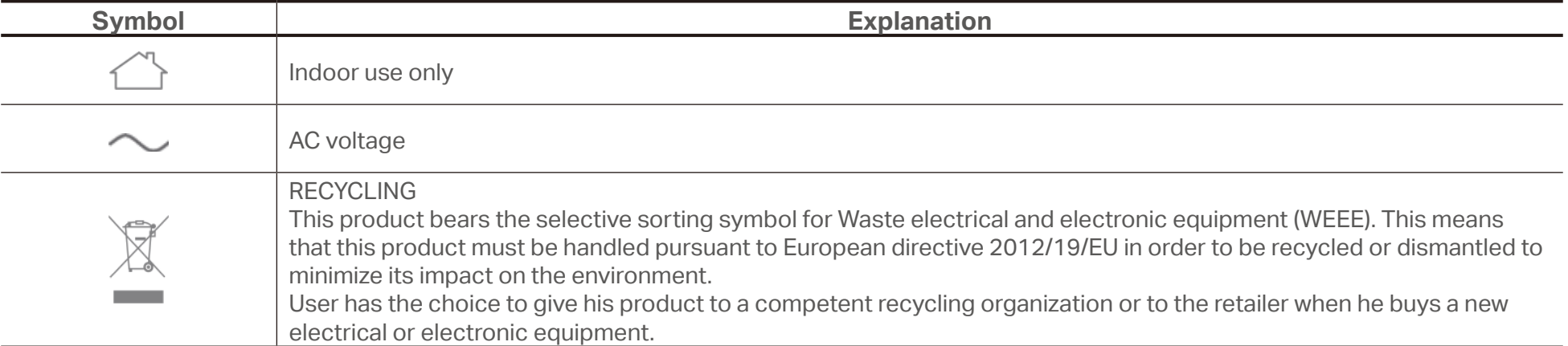